## SCHÄRFE UND UNSCHÄRFE

#### UNSCHARF MASKIEREN

erhöht den Kontrast an den Kanten

× Smartobjekt

× Filter -> Scharfzeichnungsfilter -> Unscharf Maskieren

*Sucht nach Pixeln, die sich um einen angegebenen Schwellenwert von den benachbarten Pixeln unterscheiden. Der Kontrast der benachbarten Pixel wird dann um den festgelegten Wert erhöht. Bei benachbarten Pixeln werden somit die helleren Pixel heller und die dunkleren Pixel dunkler.*

Schärfe: stärke der Scharfzeichnung

Radius: Der Bereich mit dem jedes Pixel verglichen wird. Je größer der Radius, desto stärker sind die Kanteneffekte. Um die 2 für gedruckte, große Bilder

Schwellenwert: wie stark der bestehende Kontrast zwischen den Pixeln ist

https://helpx.adobe.com/at/photoshop/using/adjusting-image-sharpness-blur.html#sharpen\_using\_unsharp\_mask

#### MATTER MACHEN

Bildrauschen entfernen

https://helpx.adobe.com/at/photoshop-elements/using/blur-filters.html#surface\_blur

#### SELEKTIVER SCHARFZEICHNER

über diesen Dialog können dunkle und helle Bereiche im Bild unterschiedlich stark scharfgezeichnet werden.

- × Smartobjekt
- × Filter -> Scharfzeichnungsfilter -> Selektiver Scharfzeichner
- × Stärke der Scharfzeichnung mittels der oberen 3 Regler einstellen
- × Gaußscher Weichzeichner" ist die Methode, die vom Unscharf-maskieren-Filter verwendet wird.
- $\times$  "Objektivunschärfe" ermittelt die Kanten und Details im Bild und führt zu feinerem Schärfen von Details und geringeren Kranzeffekten.
- $\times$  "Bewegungsunschärfe" versucht, die Unschärfen zu reduzieren, die durch Bewegungen der Kamera oder des Motivs entstehen. Verwende die Winkelsteuerung, wenn du "Bewegungsunschärfe" auswählst.
- × mit den Reglern für Tiefen und Lichter die Scharfzeichnung in den gewählten Tonumfang-Bereichen wieder "Zurücknehmen".
- × *Tonbreite: Beispiel: nur weiße Pixel oder weiße bis hellgraue Pixel usw.*

https://helpx.adobe.com/at/photoshop/using/adjusting-image-sharpness-blur.html

# SCHÄRFE UND UNSCHÄRFE

### SPEZIALEFFEKTE -> WEICHZEICHNERGALERIE

FELD WEICHZEICHNER IRIS WEICHZEICHNER Teile des Bildes unscharf stellen

TILT SHIFT

PFADWEICHZEICHNUNG zB für Bewegungen

STRG / CMD - ganzen Pfad verschieben Alt - Punkte rund oder eckig machen

KREISFÖRMIGE WEICHZEICHNUNG zB für Bewegung bei Reifen Stroboskop-Effekt

- × Bokeh-Lichter in den unscharfen Bereichen
- × Bildrauschen

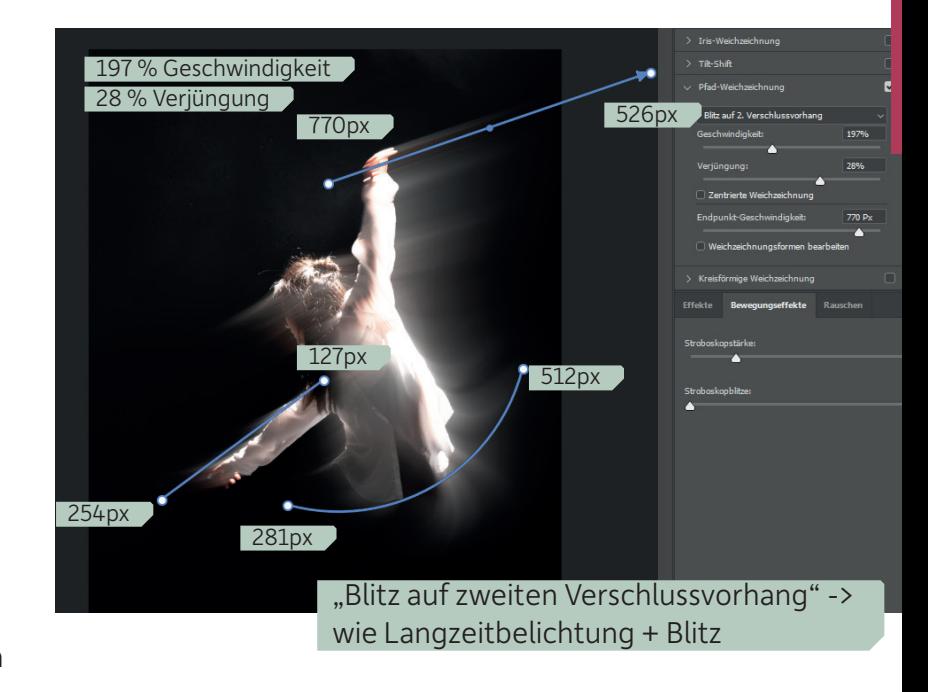

Maske in Kanälen ausgeben -> kann dann zB für Korrekturebenen weiterverwendet werden

https://helpx.adobe.com/at/photoshop/using/blur-gallery.html

STRG / CMD - Zurücksetzen der Pins im Bild

### OBJEKTIVUNSCHÄRFE

kein Smartobjekt

× Quelle für Fokusbereich: Ebenenmaske